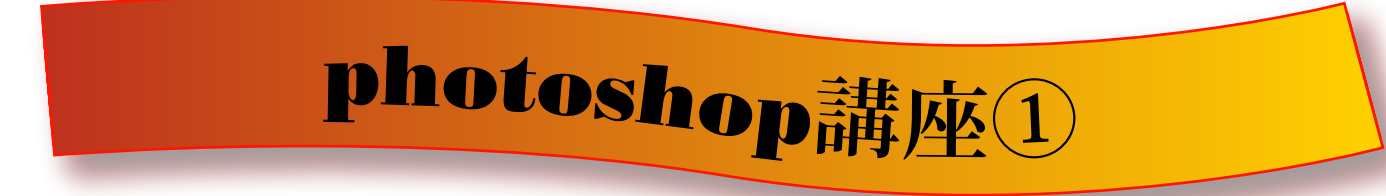

## 1.選択範囲作成ツール

選択範囲の作成ツールには、四角・丸・自動選択・なげなわツールなどが あります。

選択範囲をつくり、その範囲内に色を塗ったり、切り取ったり、コピー& ペーストするなどできます。

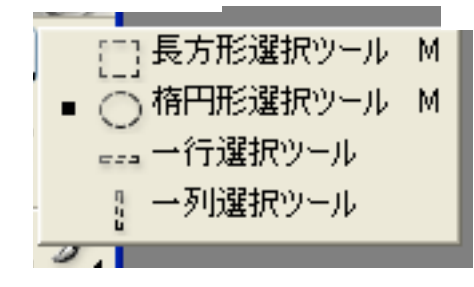

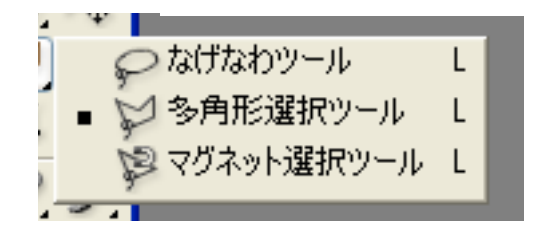

Ctrl+D =選択を解除

Ctrl+A =すべて選択

ヒストリー

**alt+delete** =描画色で塗りつぶし **Ctrl+delete** =背景色で塗りつぶし

Photoshopではctrl+zで戻れるのは一度だけ です、よって過去の作業状態まで戻すにはヒ ストリーで戻ります。 Photoshopは重いソフトです、このパソコン で作業するのは大変なので、きりのいいとこ ろでメモリのクリアをしておきましょう。

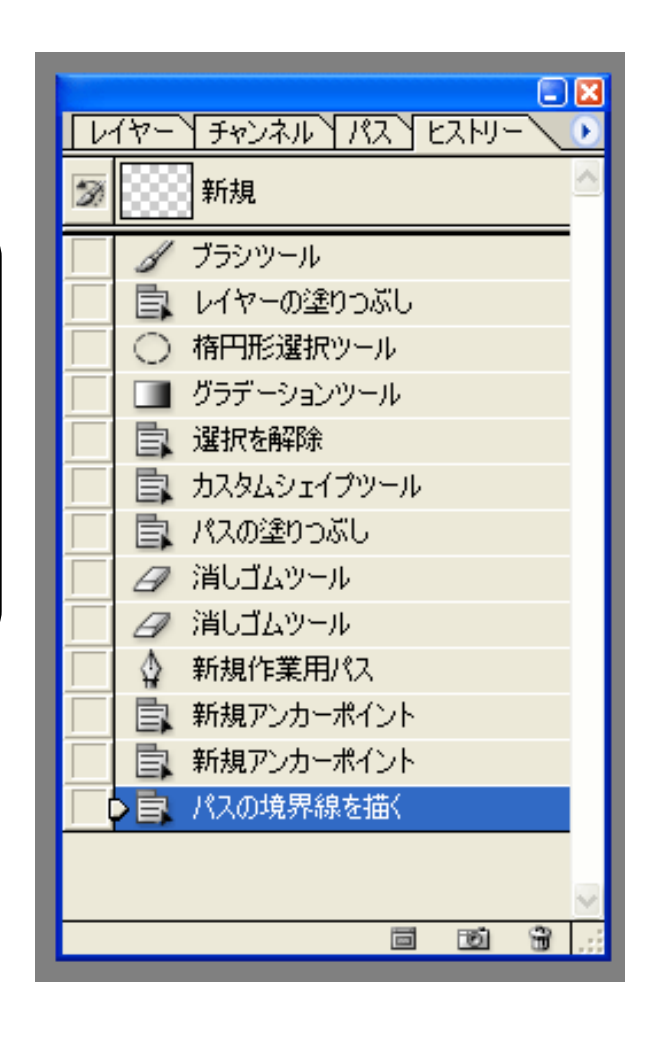